## **How to Import Taxes (Tax Class, Tax Codes, and Tax Groups)**

- 1. Login as **Admin User**
- 2. On user's menu panel, go to **System Manager** folder then click **Imports and Conversions** menu under **Utilities**
- 3. Download [template](https://help.irelyserver.com/download/attachments/39813580/Tax%20%281%29.csv?version=1&modificationDate=1508324505107&api=v2) for import file by clicking on the **Download CSV Template** drop down button then selecting **Tax**

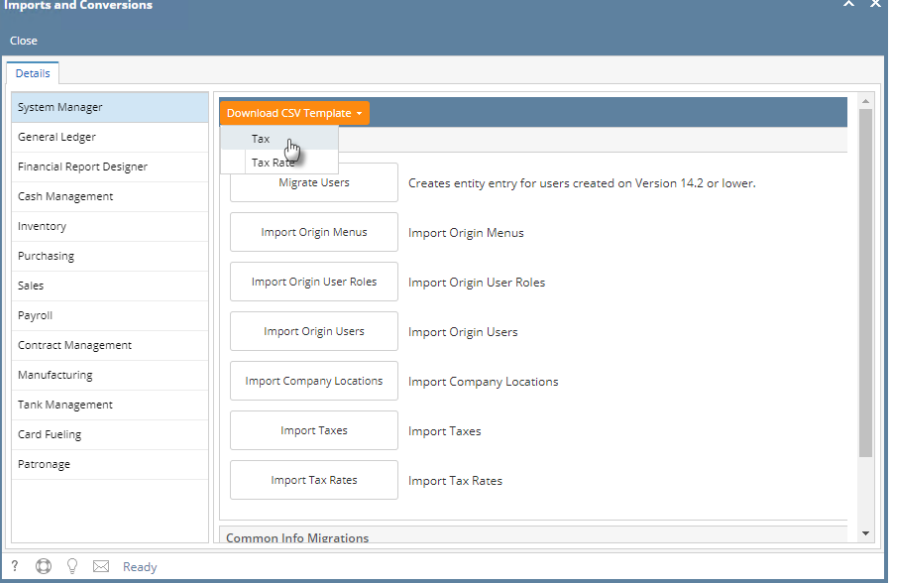

- 4. Once the Tax file is ready to be imported, click on the **Import Taxes** button then locate the file and import
- 5. Tax Class, Tax Codes, and Tax Groups screens should be updated